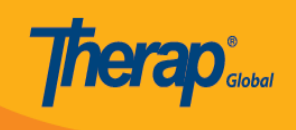

# **Appointments Calendar**

Upang mas masubaybayan ng maayos ang mga paparating na appointment, maaaring gamitin ng mga users ang **Appointments Calendar**, ito nakalagay sa format ng isang kalendaryo.

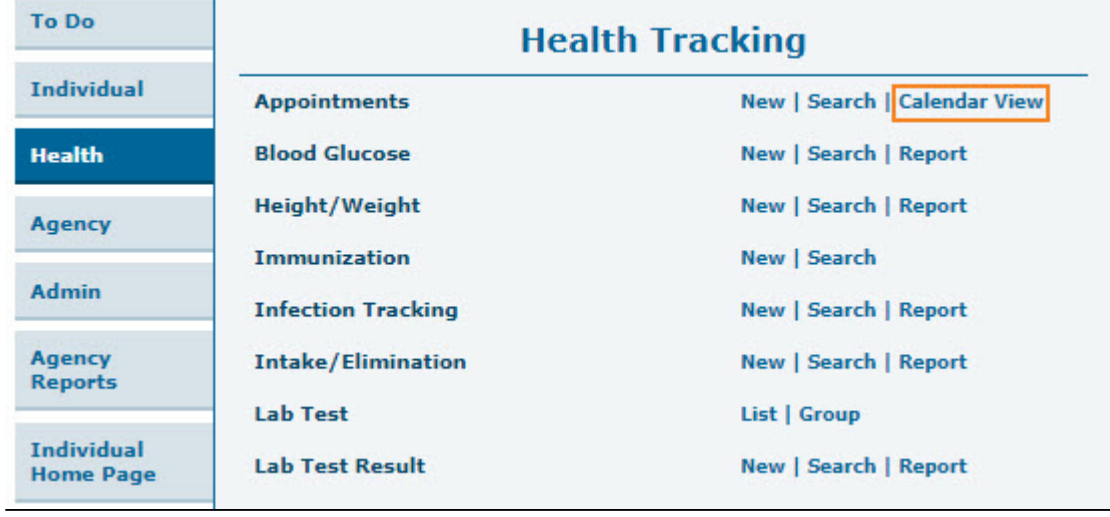

1. I-Click ang link ng **Calendar View** sa hilera ng **Appointments** sa Health tab.

2. Ang mga naka-schedule na **appointments** para sa mga indibidwal ay nakalagay sa format ng isang kalendaryo. Makikita ng mga user ang **Appointments** sa tatlong magkakaibang format ng kalendaryo: **Month**, **Week**, at **Day.**

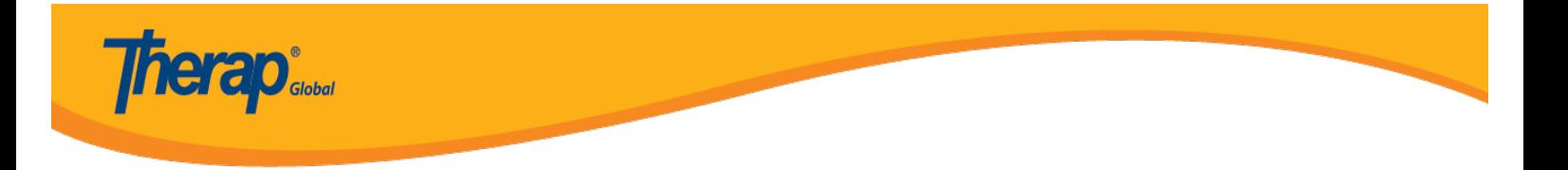

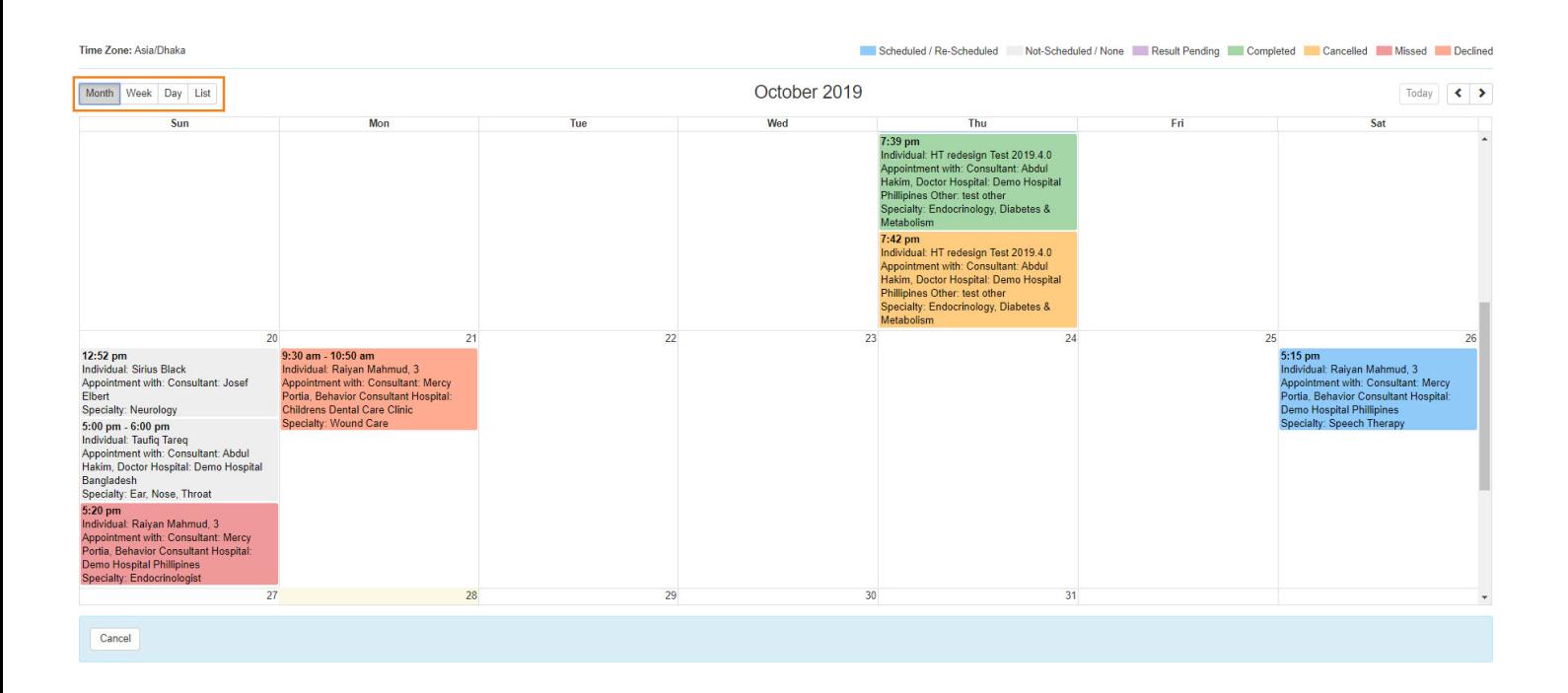

3. Sa pag-click ng **Quick Note** (schedules appointment box), may lalabas na pop-up **Appointment Details** box kung saan andoon ang mga sumusunod na impormasyon : Individual Name, Program Name, Appointment on, Appointment With, Appointment Type.

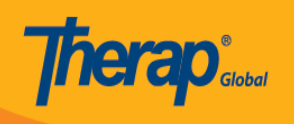

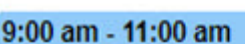

Individual: Niloy Chowdhury, 21911 Appointment with: Consultant: Abdur Rahman, Doctor Hospital: Demo Hospital Bangladesh Specialty: Physical Therapy

30

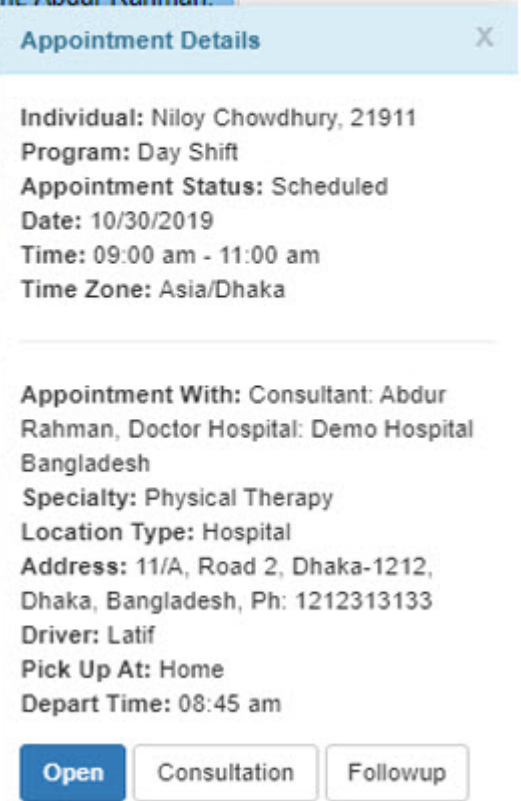

4. Makikita ng mga user ang Appointment form sa pamamagitan ng pagclick ng Open button mula sa Appointment Details box.

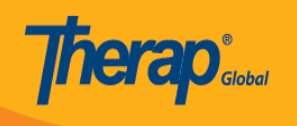

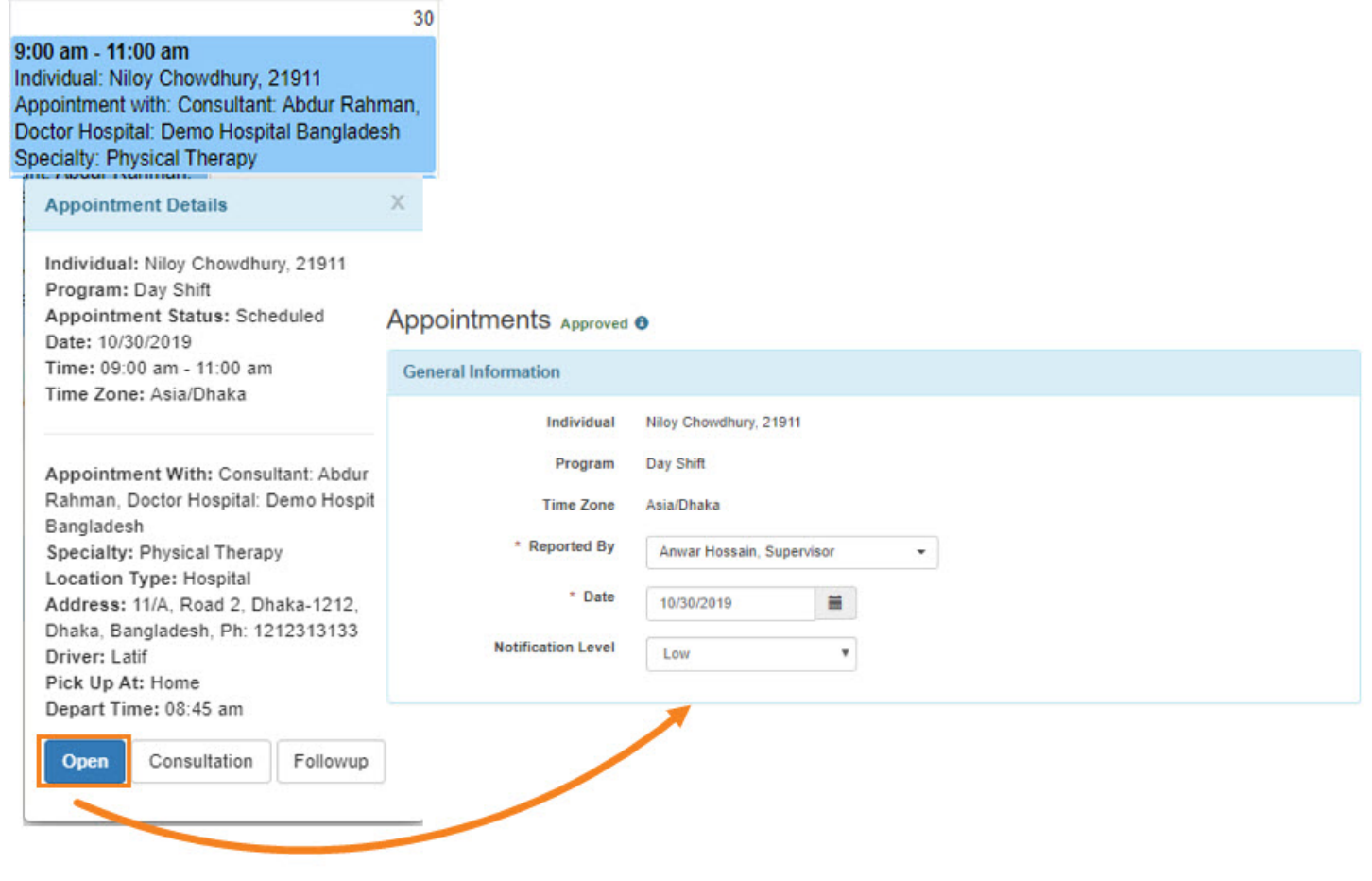

5. Maaaring idagdag ng user ang appointment results. Piliin ang **Add Result .**

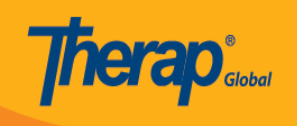

**Appointment Result(s)** 

**Add Result** 

## **Comments**

About 3000 characters left

Pillin ang nais na opsyon mula sa dropdown at ilagay sa Description ang detalye kung kinakailangan.

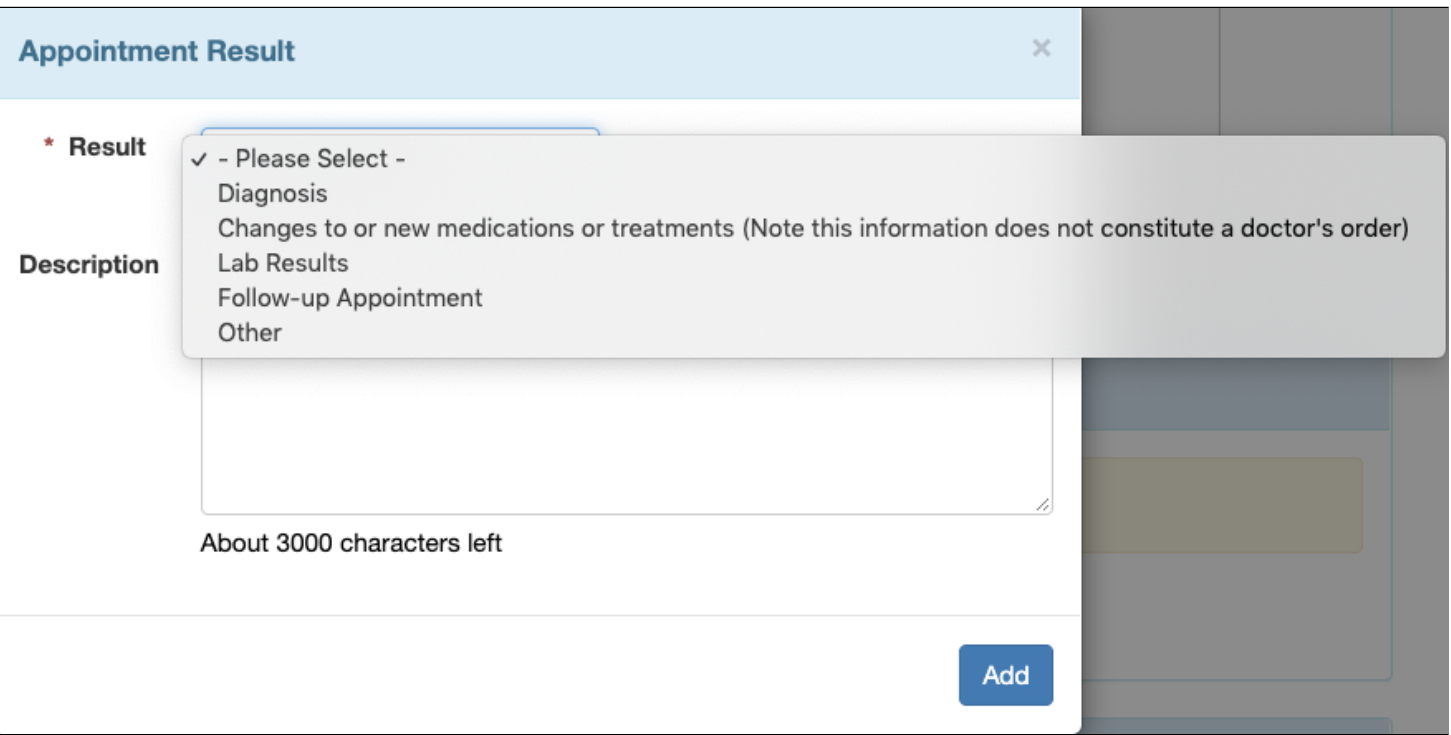

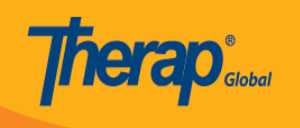

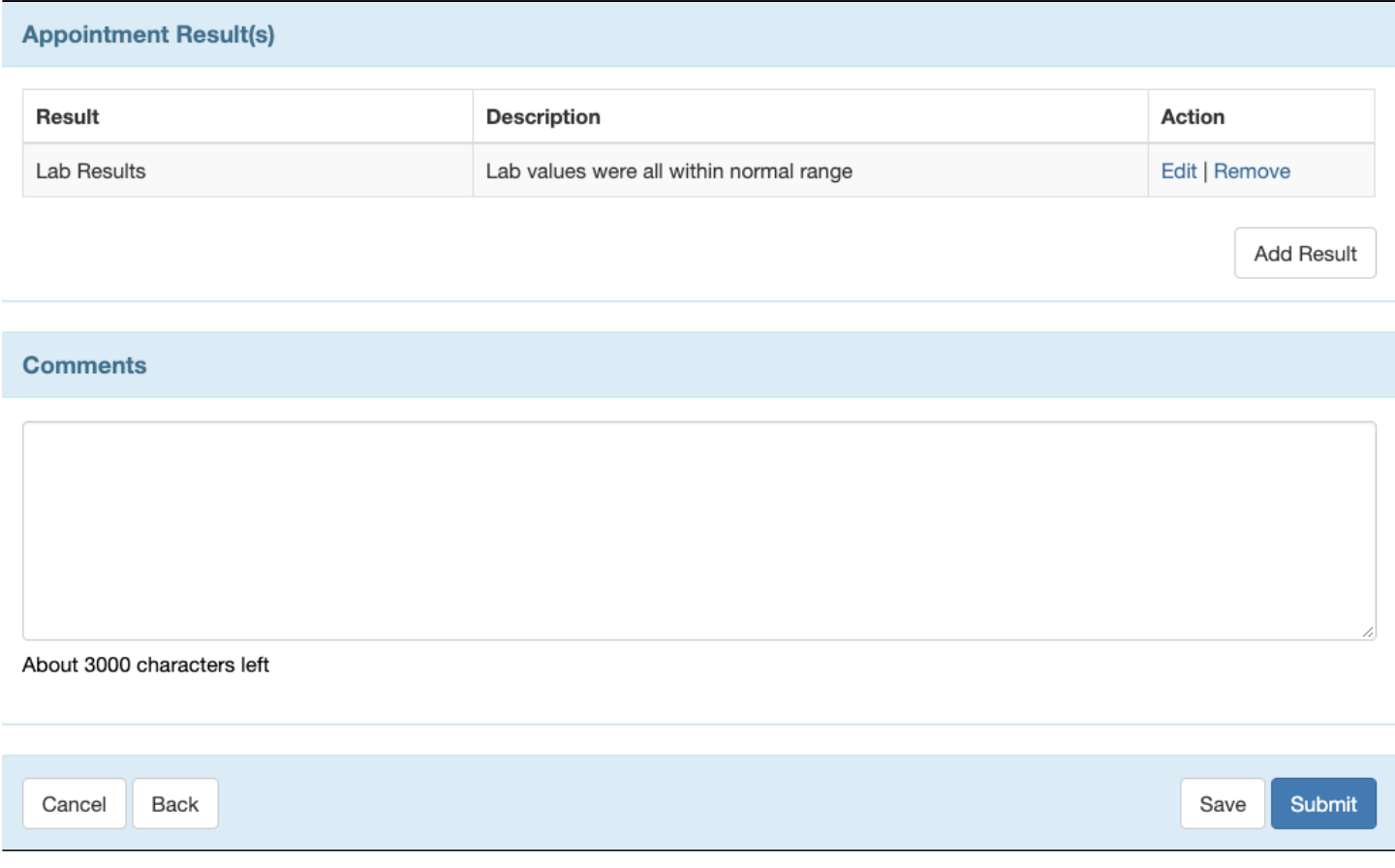

I-click ang **Submit** button kung nailagay na ang lahat ng kinakailangan na impormasyon.

6. Maaaring makita ng mga users ang **Consultation Form** sa pamamagitan ng pag-click ng **Consultation** button.

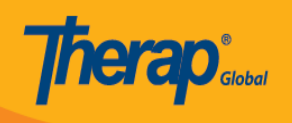

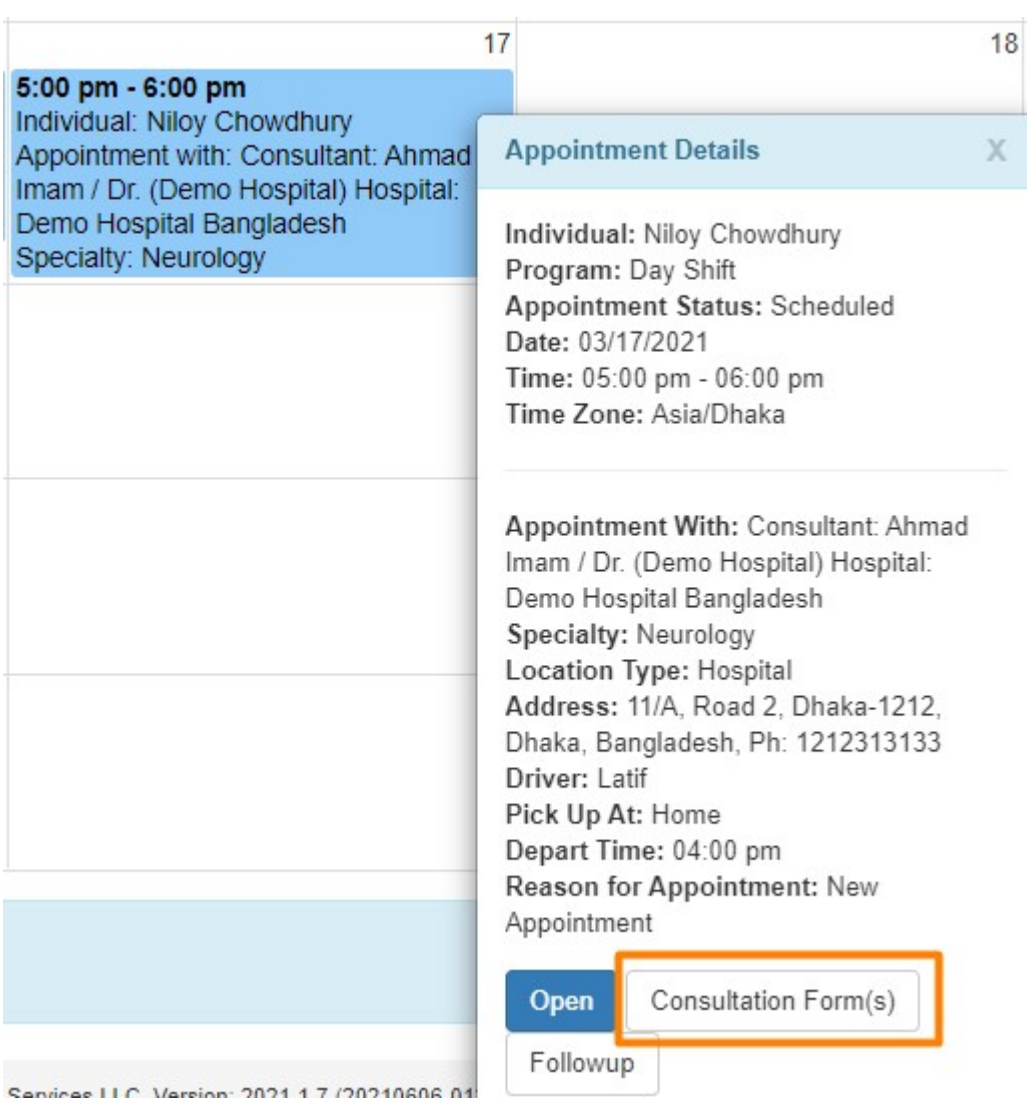

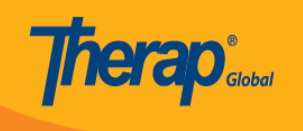

## **Consultation Form**

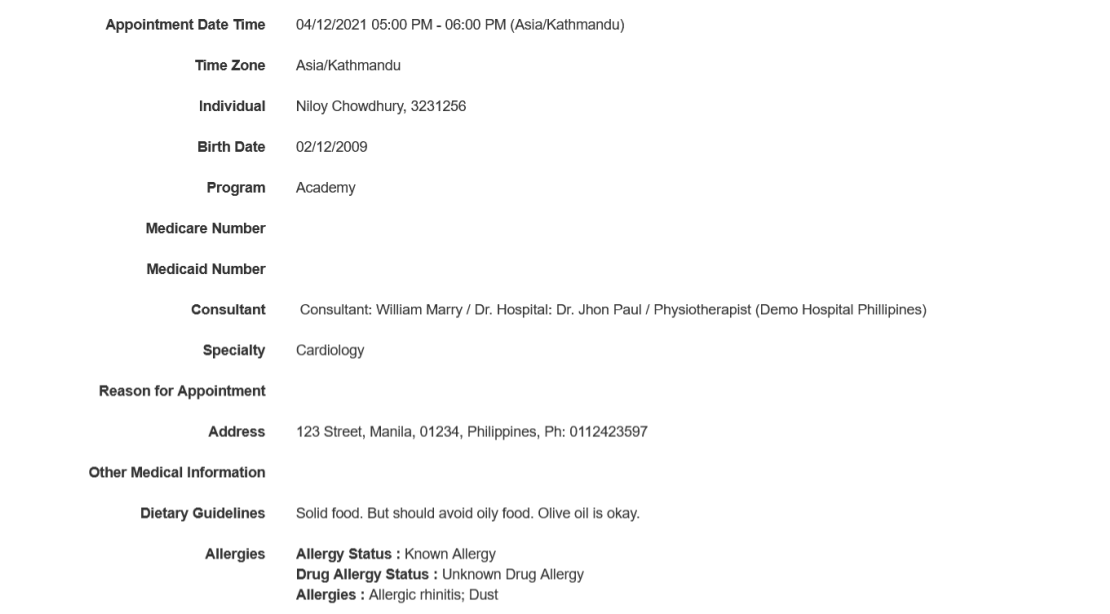

### **Active Diagnoses**

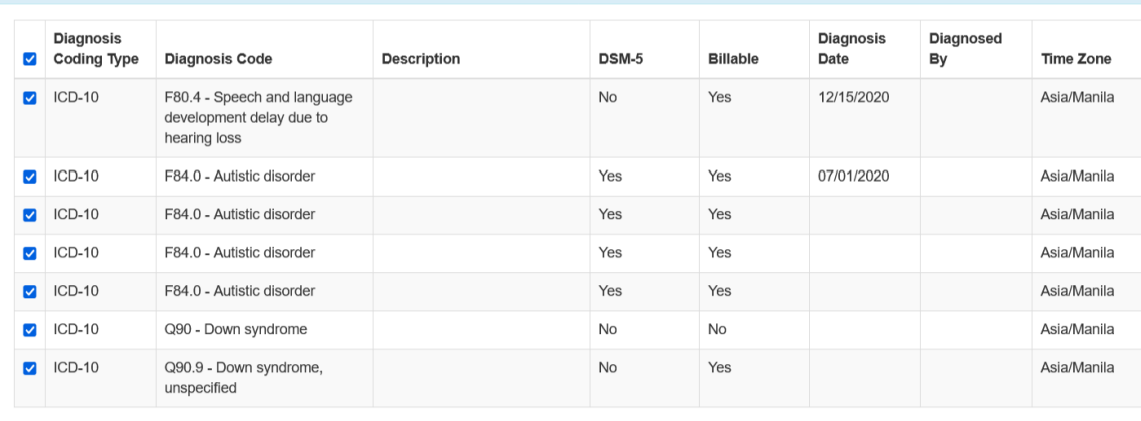

### **Current Medications**

NOTE: Set the PDF View to Landscape in the Configuration Page.

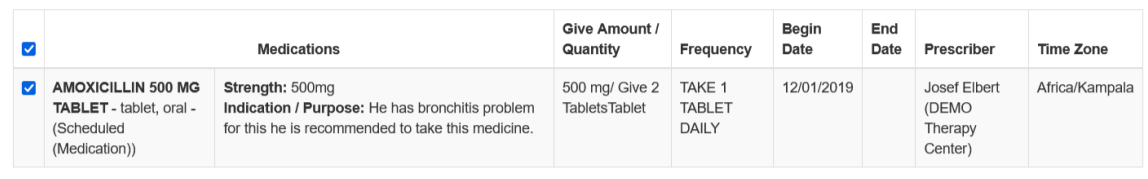

Generate PDF with additional Signature Page | Generate PDF

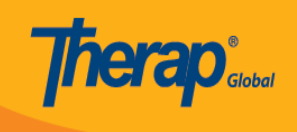

Ang completed na Consultation form ay maaaring i-download sa pamamagitan ng pag-click ng **Generate PDF** button.

7. Maaaring magdagdag ang mga users ng follow up sa pag-click ng **Followup** button mula sa **Appoitment Details** box. Ilagay ang lahat ng mga nais na impormasyon (Appointment Date, Notification Level, Time) ng individual upang maidagdag sa follow up sa **Appointment** page

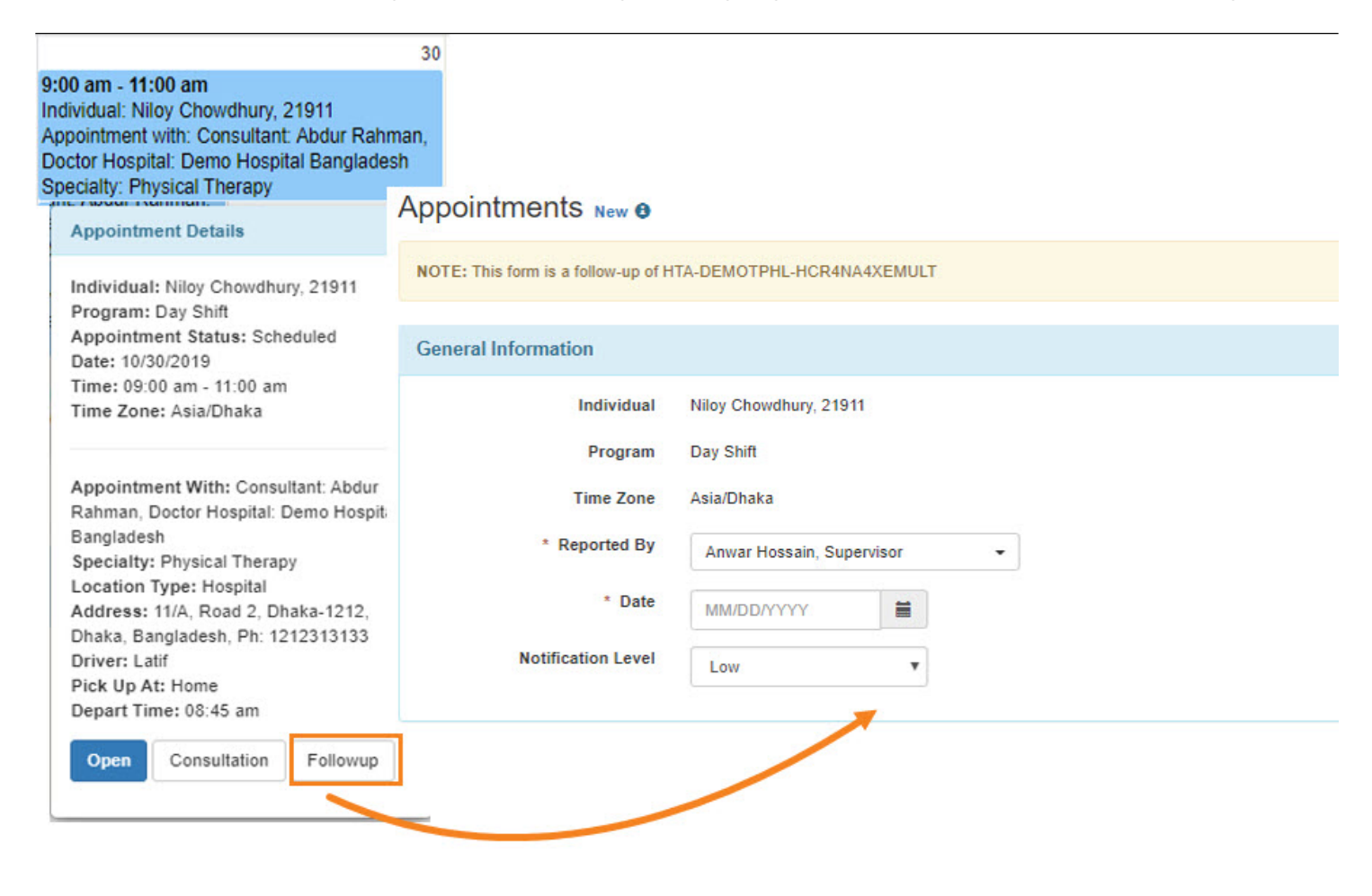

I-click ang **Submit** button upang maisubmit ang form. Kung nais ipadala ang form na ito sa mga

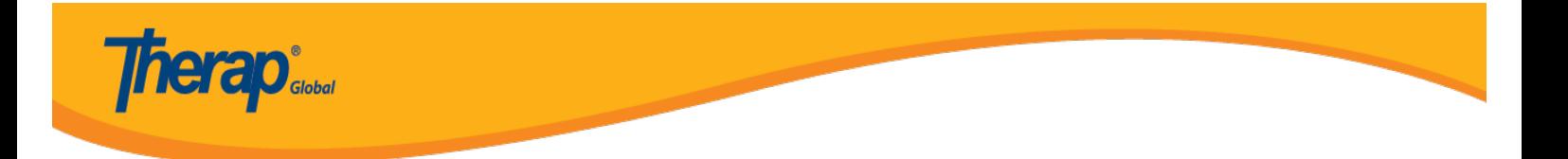

kasamahan (Therap users), i-click ang **SComm** button.

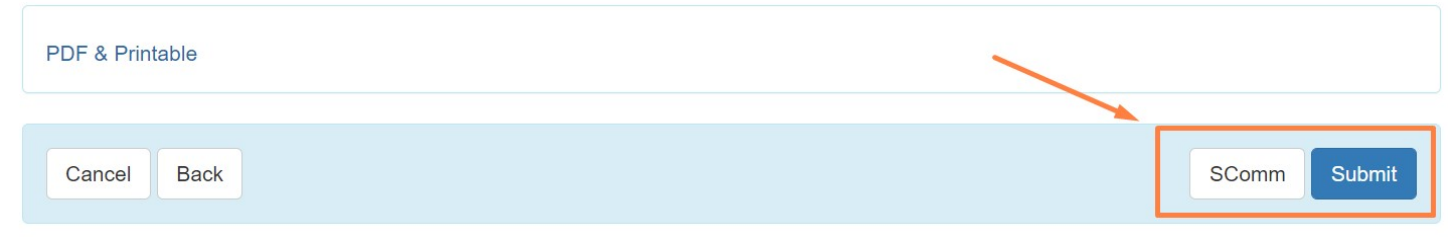

Kung nais ng karagdagang kaalaman tungkol **Scomm** module, iclick [here.](https://www.therapglobal.net/user-guide/english-user-guides/scomm-message/)